# **Prüfkonzept Fehlerhafte Umbuchungen in A2LL**

BA Zentrale GR 12 – II-5215 Stand: 21.07.2016

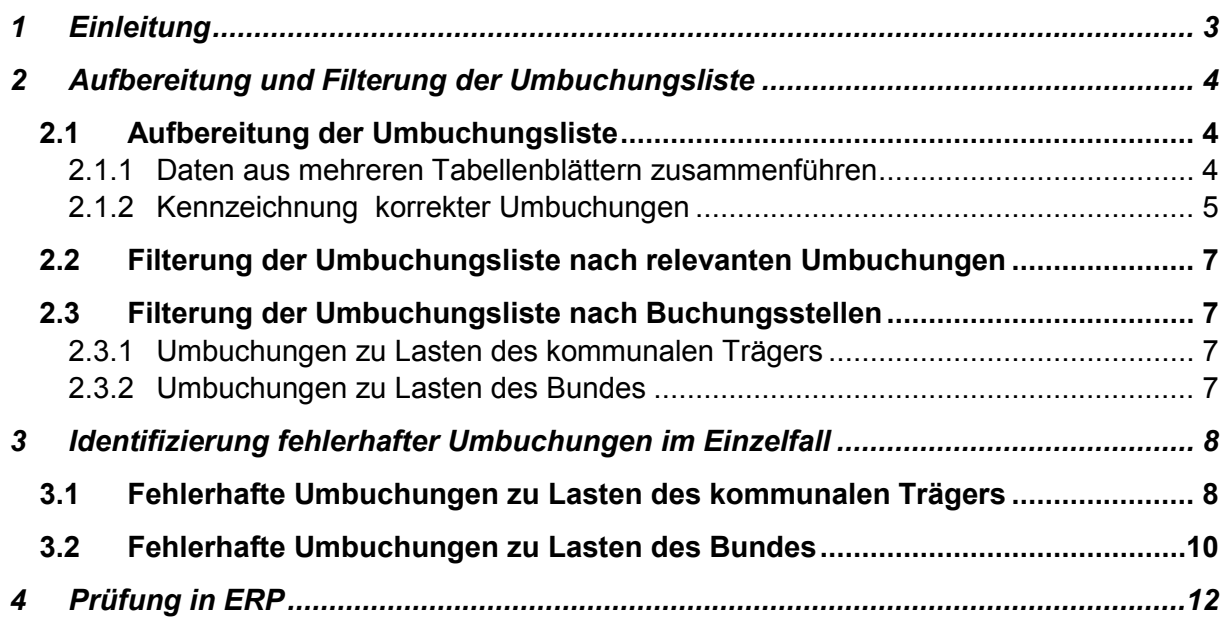

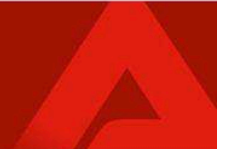

#### <span id="page-2-0"></span>**1 Einleitung**

Dieses Prüfkonzept beschreibt, wie fehlerhafte Vermögensverschiebungen infolge von Umbuchungen im IT-Verfahren A2LL identifiziert und relevante Schadenshöhen ermittelt werden können. Die auf Fehleingaben basierenden Vermögensverschiebungen können dabei zu Lasten des kommunalen Trägers oder des Bundes gehen.

Zur Identifizierung und Bezifferung fehlerhafter Vermögensverschiebungen sind die folgenden drei Arbeitsschritte notwendig:

- 1. Aufbereitung und Filterung der Umbuchungsliste<br>2. Identifizierung fehlerhafter Umbuchungen in A2LL
- 2. Identifizierung fehlerhafter Umbuchungen in A2LL<br>3. Abgleich mit ERP (offene Forderung)
- 3. Abgleich mit ERP (offene Forderung)

Zum Zweck der Dokumentation wird in der Anlage ein Prüfbogen zur Verfügung gestellt. Dieser sollte während der Prüfung ausgefüllt und in die Leistungsakte des jeweiligen Prüffalls aufgenommen werden.

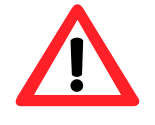

Dieses Prüfkonzept dient der vereinfachten Identifizierung möglicher fehlerhafter Vermögensverschiebungen. Zur zweifelsfreien Feststellung der Fehlerhaftigkeit ist grundsätzlich immer eine detaillierte Einzelfallprüfung unter Zuhilfenahme der Leistungsakte notwendig.

Nachfolgend werden die einzelnen Arbeitsschritte detailliert beschrieben.

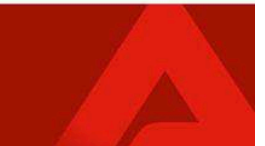

# <span id="page-3-0"></span>**2 Aufbereitung und Filterung der Umbuchungsliste**

#### <span id="page-3-1"></span>**2.1 Aufbereitung der Umbuchungsliste**

Vor dem Hintergrund der fehlerhaften Vermögensverschiebungen wurden von verschiedenen Jobcentern bereits Umbuchungslisten abgefordert. Sofern für Ihr Jobcenter entsprechende Umbuchungslisten vorliegen, sind diese auf der [zentralen A2LL-Listenablage](file://///DST.BAINTERN.DE/DFS/201/BA-Daten/SGBII/A2LL-Listen) in dem Ordner "01\_Informationslisten" Ihres Jobcenters mit dem Namen

"XXXXX\_0075\_A2LL\_kassenwirksame\_Umbuchungen\_XXXXXXXX" abgelegt.

Soweit Ihnen die Umbuchungslisten noch nicht zur Verfügung stehen, können diese unter Angabe der Mandanten-Nr. und des relevanten Zeitraumes bei [\\_BA-Zentrale-GR12-A2LL](mailto:_BA-Zentrale-GR12-A2LL%20%3cZentrale.GR12-A2LL@arbeitsagentur.de%3e) abgefordert werden.

Für die nachfolgenden Schritte wird davon ausgegangen, dass Ihre Umbuchungslisten die folgenden Spalten enthalten:

- Spalte A: "BG-Nr."
- Spalte B: "Einnahmebuchung"
- Spalte C: "Ausgabebuchung"
- Spalte D: "Betrag"
- Spalte E: "Fälligkeit"
- Spalte F: "Anordnungsjahr"

Um unerwünschte Änderungen der bereitgestellten Umbuchungslisten in der zentralen A2LL-Listenablage zu vermeiden, wird empfohlen, die Umbuchungsliste stets als Kopie in Ihren eigenen Dateien abzuspeichern bzw. in die Ablage Ihres Jobcenters übertragen.

#### <span id="page-3-2"></span>**2.1.1 Daten aus mehreren Tabellenblättern zusammenführen**

Zur Vermeidung von Doppelarbeiten empfiehlt es sich, die Daten der Umbuchungsliste auf einem Tabellenblatt zusammenzuführen, sofern sich Ihre bereitgestellte Umbuchungsliste über mehrere Tabellenblätter erstreckt (vgl. Abbildung 1).

|               | 38 67102BG0000115 | 0912 68112 01                |  |  |  |  |  |  |  |
|---------------|-------------------|------------------------------|--|--|--|--|--|--|--|
|               | 39 67102BG0000115 | 0912 68112 01                |  |  |  |  |  |  |  |
|               | 40 67102BG0000115 | <u>01 012 04:42 04:44 04</u> |  |  |  |  |  |  |  |
|               | Alle 2            |                              |  |  |  |  |  |  |  |
| <b>Bereit</b> |                   |                              |  |  |  |  |  |  |  |

*Abbildung 1: Die bereitgestellte Umbuchungsliste erstreckt sich über mehrere Tabellenblätter* 

Hierzu gehen Sie wie folgt vor:

- 1. Wählen Sie im ersten Tabellenblatt (hier "Alle") der bereitgestellten Umbuchungsliste die Zelle "A1" aus.
- 2. Markieren Sie alle Daten mit der Tastenkombination "Strg + A" und kopieren diese mit "Stra +  $C$ ".
- 3. Erstellen Sie eine neue Tabelle in einem neuen Excel-Dokument.
- 4. Wählen Sie in der neuen Tabelle die Zelle "A1" aus und fügen Sie die Daten mit "Strg  $+$  V" ein.
- 5. Wählen Sie in der bereitgestellten Umbuchungsliste im zweiten Tabellenblatt (hier "Alle\_1") die Zelle "A1" aus.
- 6. Markieren Sie alle Daten mit der Tastenkombination "Strg + A" und kopieren diese mit "Strg  $+ C$ ".
- 7. Ermitteln Sie in der neu erstellten Tabelle die erste leere Zeile und markieren Sie in dieser die Zelle in Spalte A (üblicherweise Zelle "A65537").
- 8. Fügen Sie die Daten mit "Strg + V" ein.
- 9. In den neu eingefügten Daten wurde als erste Zeile (üblicherweise Zeile "65537") erneut die Spaltenüberschrift (z. B. "BG-Nr.") eingefügt. Löschen Sie die betreffende Zeile. Hierzu wählen Sie eine Zelle der betreffenden Zeile aus, rufen mit dem Rechtsklick das Kontextmenü auf, wählen "Zellen löschen…" und in der nachfolgenden Auswahl "Ganze Zeile" aus.
- 10. Sofern in der bereitgestellten Umbuchungsliste weitere Tabellenblätter vorhanden sind, wiederholen Sie die Schritte 5 bis 9 in analoger Anwendung.
- 11. Speichern Sie die neu erstellte Tabelle in dem neuen Excel-Dokument und nutzen diese für die nachfolgenden Schritte als Grundlage. Die Kopie der ursprünglichen Umbuchungsliste wird im weiteren Verlauf nicht mehr benötigt und kann daher geschlossen werden.

# <span id="page-4-0"></span>**2.1.2 Kennzeichnung korrekter Umbuchungen**

Vor der eigentlichen Filterung sind die Umbuchungen zu kennzeichnen, für welche eine Gegenbuchung vorhanden ist. Diese Umbuchungen sind generell nicht fehlerhaft, da im Zuge der Sachbearbeitung der Betrag der ursprünglichen Umbuchung wieder zurückgebucht wurde. In Spalte G richten Sie die Kennzeichnung der Gegenbuchung wie folgt ein:

- 1. Tragen Sie in Zelle "G1" die Überschrift "Gegenbuchung" ein.
- 2. Geben Sie in der Zelle "G2" die folgende Formel ein (ohne Anführungszeichen): "=WENN(ODER(UND(A2=A1;B2=C1;C2=B1;D2=D1;E2=E1;F2=F1);UND(A2=A3;B2 =C3;C2=B3;D2=D3;E2=E3;F2=F3));1;0)". Als Ergebnis sollte "0" oder "1" angezeigt werden.
- 3. Markieren Sie die Zelle "G2", zeigen Sie mit dem Mauspfeil auf das kleine Viereck im Zellrahmen unten rechts (siehe rote Markierung in Abbildung 2), halten Sie die rechte Maustaste gedrückt und ziehen Sie den Mauspfeil gerade nach unten. Die Formel wird nun in die unteren Zeilen der Spalte "G" kopiert. Halten Sie die Maustaste so lange gedrückt und ziehen Sie den Mauspfeil so lange gerade nach unten, bis die Formel auch in die letzte Buchungszeile eingetragen wurde.

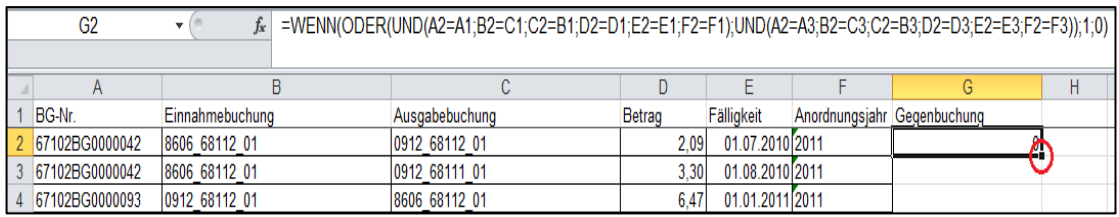

*Abbildung 2: Umbuchungsliste mit Gegenbuchung* 

4. Markieren Sie die Spalten "A" bis "G" und führen dann über das Auswahlmenü "Daten / Sortieren" folgende Sortierung durch (vgl. auch Abbildung 3):

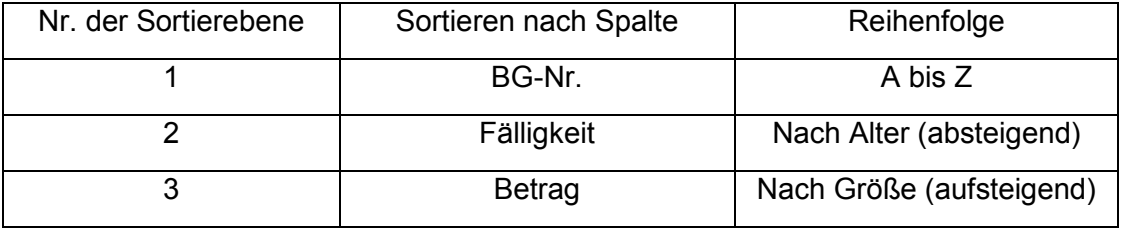

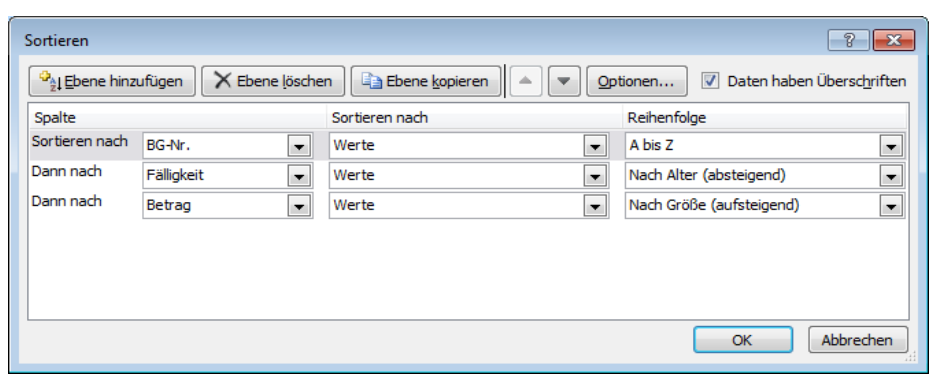

 *Abbildung 3: Maske Sortieren* 

- 5. Markieren Sie die Spalte "G" (Gegenbuchung) und drücken die Tastenkombination "Strg  $+ C$ ".
- 6. Gehen Sie mit dem Mauspfeil auf die Zelle "H1" und drücken Sie die rechte Maustaste.
- 7. Wählen Sie in dem Kontextmenü "Inhalte einfügen / Werte einfügen" aus (vgl. Abbildung 4).

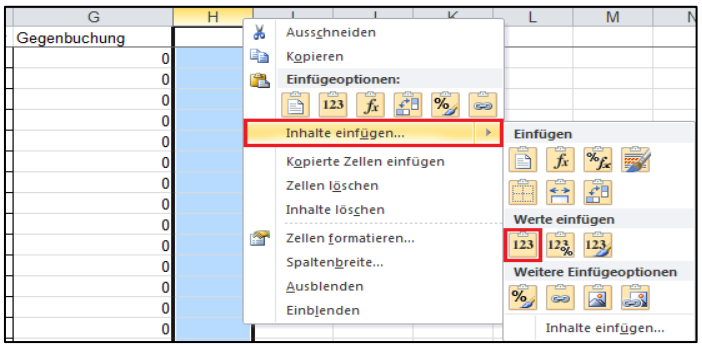

 *Abbildung 4: Inhalte einfügen* 

8. Markieren Sie die Spalte "G" und löschen diese (Spalte "H" wird nun zu Spalte "G"). Nun sind alle Buchungen mit einer Gegenbuchung in Spalte "G" mit dem Eintrag "1" versehen. Dies ist für die nachfolgende Filterung relevant.

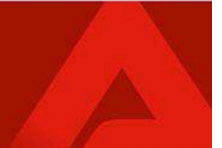

# <span id="page-6-0"></span>**2.2 Filterung der Umbuchungsliste nach relevanten Umbuchungen**

Um die Prüfung auf relevante Vermögenschiebungen ab 2012 zu beschränken, ist eine Filterung der Liste nach dem Anordnungsjahr und dem Wert der Gegenbuchung vorzunehmen.

- 1. Das Anordnungsjahr in Spalte "F" muss 2012 oder höher betragen.
- 2. Der Wert der Gegenbuchung in Spalte "G" ist "0".

Die dafür erforderliche Selektion kann durch ein Klicken auf den Pfeil "Filter-Dropdownpfeil" (rote Markierung in Abbildung 5) in der Spaltenüberschrift der Tabelle vorgenommen werden:

|   | <b>BG-Nr.</b> | Einnahmebuchung | Ausgabebuchung | Betrao |       | Fällickeit      | Anordnungs | <b>Begenbuch</b> |    |
|---|---------------|-----------------|----------------|--------|-------|-----------------|------------|------------------|----|
| E |               | 0912 68112 02   | 0912 68112 01  |        | 80,00 | 01.07.2005 2014 |            |                  |    |
| B |               | 0912 68111 01   | 0912 68112 01  |        | 29.06 | 01.02.2010 2012 |            |                  |    |
| × |               | 0912 68111 01   | 0912 68112 01  |        | 0.05  | 01.03.2011 2014 |            |                  |    |
| E |               | 0912 68111 01   | 0912 68112 01  |        |       | 01.05.2011 2014 |            |                  | οı |

*Abbildung 5: Selektion der Buchungen* 

Sollte der "Filter-Dropdownpfeil" nicht voreingestellt sein, kann dieser wie folgt aktiviert werden:

- 1. Markieren Sie die Zeile mit den Spaltenüberschriften.
- 2. Klicken Sie auf der Registerkarte "Daten" in der Gruppe "Sortieren und Filtern" auf "Filtern".

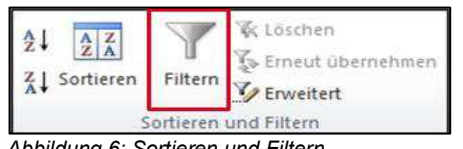

 *Abbildung 6: Sortieren und Filtern* 

#### <span id="page-6-1"></span>**2.3 Filterung der Umbuchungsliste nach Buchungsstellen**

Damit eine Prüfung fehlerhafter Vermögensverschiebung getrennt nach kommunalem Träger und Bund vorgenommen werden kann, ist die Umbuchungsliste zusätzlich nach den Buchungsstellen zu filtern.

#### <span id="page-6-2"></span>**2.3.1 Umbuchungen zu Lasten des kommunalen Trägers**

Um eine Prüfung auf fehlerhafte Umbuchungen zu Lasten des kommunalen Trägers durchzuführen, ist folgende Filterung erforderlich:

- 1. Die Einnahmebuchung (Spalte B) muss jeweils mit "0912" beginnen (Leistung des Bundes).
- 2. Die Ausgabebuchung (Spalte C) muss jeweils mit einer "8" beginnen (Leistung des kommunalen Trägers).

#### <span id="page-6-3"></span>**2.3.2 Umbuchungen zu Lasten des Bundes**

Um eine Prüfung auf fehlerhafte Umbuchungen zu Lasten des Bundes durchzuführen, ist folgende Filterung erforderlich:

- 1. Die Einnahmebuchung (Spalte B) muss jeweils mit einer "8" beginnen (Leistung des kommunalen Trägers).
- 2. Die Ausgabebuchung (Spalte C) muss jeweils mit "0912" beginnen (Leistung des Bundes).

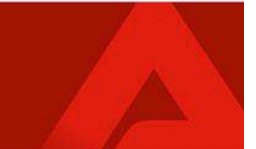

# <span id="page-7-0"></span>**3 Identifizierung fehlerhafter Umbuchungen im Einzelfall**

#### <span id="page-7-1"></span>**3.1 Fehlerhafte Umbuchungen zu Lasten des kommunalen Trägers**

Um eine fehlerhafte Umbuchung zu Lasten des kommunalen Trägers identifizieren zu können, ist die Einhaltung der folgenden fünf Arbeitsschritte und die **Prüfung von vier Bedingungen** erforderlich. Sofern eine **Bedingung nicht erfüllt** ist, liegt **keine** fehlerhafte Vermögensverschiebung vor.

- 1. Der entsprechende Leistungsfall ist in A2LL zu öffnen.
- 2. Für den betroffenen Buchungsmonat ist unter dem Reiter "Zahlung > Ausgezahlte Buchungen" in A2LL zu prüfen, ob im Bereich "Bearbeitete Buchungen" eine Überzahlung kommunaler Leistungen (z. B. KdU) vorliegt. Die Überzahlung kann dabei höher ausfallen als die zu prüfende Umbuchung.

Zur besseren Übersichtlichkeit wird empfohlen, den zu prüfenden Monat über die Filterfunktion der Maske einzeln anzuzeigen.

**Bedingung:** In dem zu überprüfenden Buchungsmonat liegt eine Überzahlung kommunaler Leistungen vor (vgl. Abbildung 7).

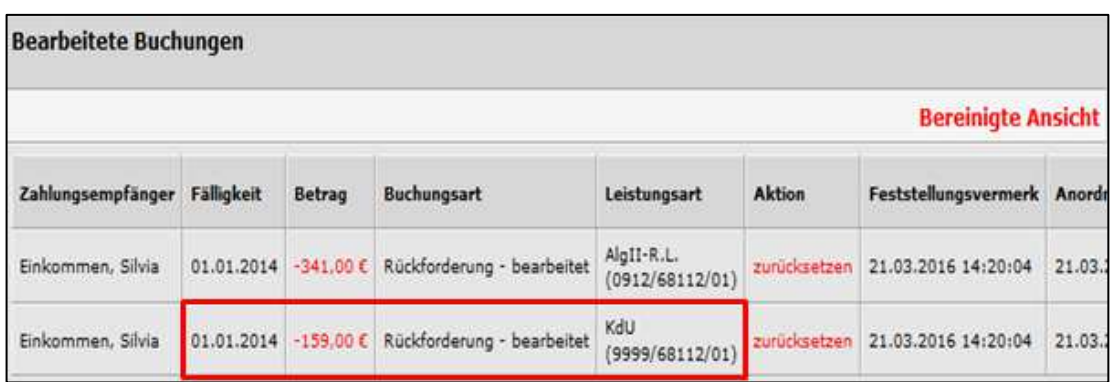

*Abbildung 7: "Bearbeitete Buchungen"* 

- 3. Es ist zu prüfen, ob die unter "Zahlung > Ausgezahlte Buchungen > vollständige Ansicht" zu prüfende Umbuchung zu Lasten des kommunalen Trägers und zu Gunsten des Bundes erfolgt ist.
	- **Bedingung:** Die zu überprüfende Umbuchung weist eine Vermögensverschiebung zu Lasten des kommunalen Trägers - positiver Betrag - und zu Gunsten des Bundes - negativer Betrag - auf (vgl. Abbildung 8).

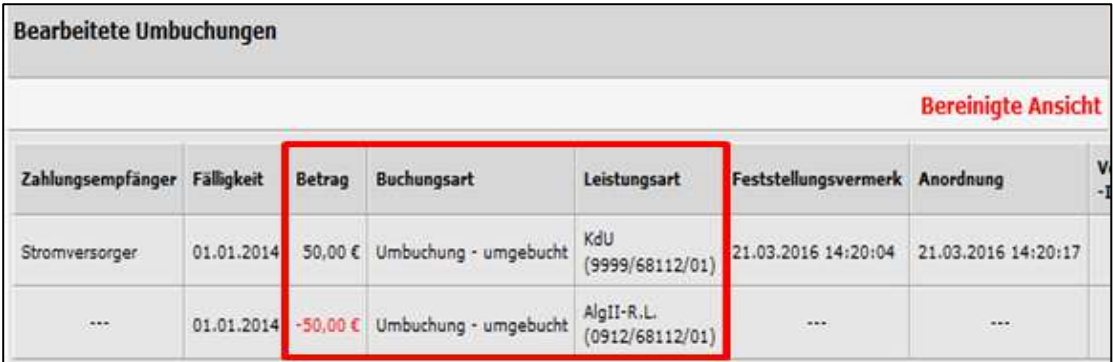

*Abbildung 8: "Bearbeitete Umbuchungen"* 

4. Im Reiter "Zahlung" ist in der Historie der Zahlungsempfänger zu prüfen, ob der zur fraglichen Umbuchung zugehörige Zahlungsempfänger (vgl. Abbildung 9) über den Zahlungsmodus "Festbetrag vorrangig BA" oder "Verrechnung" Leistungen erhalten hat.

**Bedingung:** In dem Buchungsmonat der zu prüfenden Umbuchung hat der Zahlungsempfänger Zahlungen über den Zahlmodus "Festbetrag vorrangig BA" oder "Verrechnung" erhalten (vgl. Abbildung 10).

| <b>Bearbeitete Umbuchungen</b> |                           |        |                                           |                               |                                |                     |  |
|--------------------------------|---------------------------|--------|-------------------------------------------|-------------------------------|--------------------------------|---------------------|--|
|                                | <b>Bereinigte Ansicht</b> |        |                                           |                               |                                |                     |  |
| Zahlungsempfänger              | Fälligkeit                | Betrag | Buchungsart                               | Leistungsart                  | Feststellungsvermerk Anordnung |                     |  |
| Stromversorger                 | 01.01.2014                |        | 50,00 € Umbuchung - umgebucht             | KdU<br>(9999/68112/01)        | 21.03.2016 14:20:04            | 21.03.2016 14:20:17 |  |
| 555                            |                           |        | 01.01.2014 -50,00 € Umbuchung - umgebucht | AlgII-R.L.<br>(0912/68112/01) | $m = 1$                        | $-0.001$            |  |

*Abbildung 9: "Bearbeitete Umbuchungen"* 

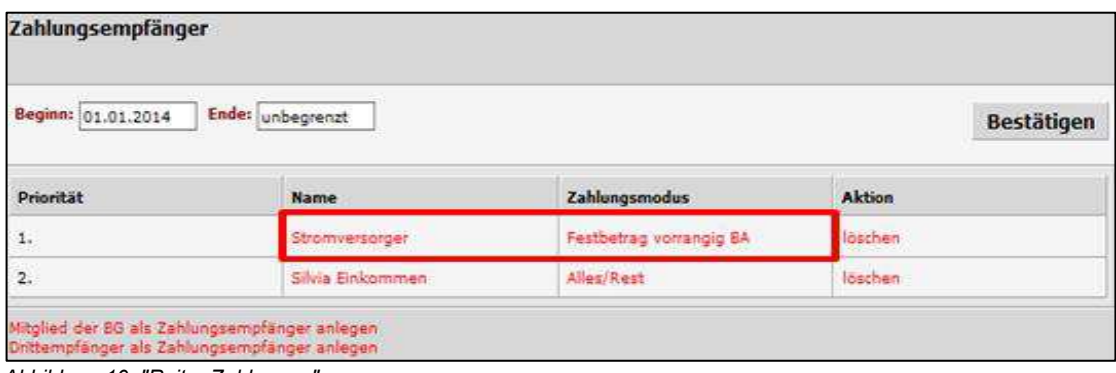

*Abbildung 10: "Reiter Zahlungen"* 

- 5. Abschließend ist zu prüfen, ob der Zahlungsempfänger aus der zu prüfenden Umbuchung eine höhere Zahlungspriorität besitzt als der Zahlungsempfänger mit dem Zahlungsmodus "Alles/Rest".
	- **Bedingung:** Der Zahlungsempfänger aus der zu prüfenden Umbuchung besitzt eine höhere Zahlungspriorität (z. B. 1) als der Leistungsberechtigte (z. B. 2), vgl. Abbildung 11.

| Beginn: 01.01.2014 | Ende: unbegrenzt |                         | <b>Bestätigen</b> |
|--------------------|------------------|-------------------------|-------------------|
| Priorität          | <b>Name</b>      | Zahlungsmodus           | <b>Aktion</b>     |
| $\overline{1}$     | Stromversorger   | Festbetrag vorrangig BA | löschen           |
| 2.                 | Silvia Einkommen | Alles/Rest              | löschen           |

*Abbildung 11: Reiter Zahlungen* 

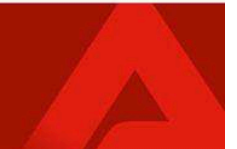

# <span id="page-9-0"></span>**3.2 Fehlerhafte Umbuchungen zu Lasten des Bundes**

Um eine fehlerhafte Umbuchung zu Lasten des Bundes identifizieren zu können, ist die Einhaltung der folgenden fünf Arbeitsschritte und die **Prüfung von vier Bedingungen** erforderlich. Sofern eine **Bedingung nicht erfüllt** ist, liegt **keine** fehlerhafte Vermögensverschiebung vor.

- 1. Der entsprechende Leistungsfall ist in A2LL zu öffnen.
- 2. Für den betroffenen Buchungsmonat ist unter dem Reiter "Zahlung > Ausgezahlte Buchungen" in A2LL zu prüfen, ob im Bereich "Bearbeitete Buchungen" eine Überzahlung von Leistungen des Bundes (z. B. AlgII-R.L.) vorliegt. Die Überzahlung kann dabei höher ausfallen, als die zu prüfende Umbuchung.

Zur besseren Übersichtlichkeit wird empfohlen, den zu prüfenden Monat über die Filterfunktion der Maske einzeln anzuzeigen.

**Bedingung:** In dem zu überprüfenden Buchungsmonat liegt eine Überzahlung von Bundesleistungen vor (vgl. Abbildung 12).

| <b>Bearbeitete Buchungen</b> |            |        |                                                 |                               |              |                             |         |  |  |  |  |
|------------------------------|------------|--------|-------------------------------------------------|-------------------------------|--------------|-----------------------------|---------|--|--|--|--|
| <b>Bereinigte Ansicht</b>    |            |        |                                                 |                               |              |                             |         |  |  |  |  |
| Zahlungsempfänger            | Fälligkeit | Betrag | <b>Buchungsart</b>                              | <b>Leist ungsart</b>          | Aktion       | Feststellungsvermerk Anordn |         |  |  |  |  |
| Einkommen, Silvia            |            |        | 01.01.2014 -200,00 € Rückforderung - bearbeitet | AlgII-R.L.<br>(0912/68112/01) | zurücksetzen | 14.07.2016 16:33:26         | 14.07.2 |  |  |  |  |

*Abbildung 12: "Bearbeitete Buchungen"*

3. Es ist zu prüfen, ob die unter "Zahlung > Ausgezahlte Buchungen > vollständige Ansicht" zu prüfende Umbuchung zu Lasten des Bundes und zu Gunsten des kommunalen Trägers erfolgt ist.

**Bedingung:** Die zu überprüfende Umbuchung weist eine Vermögensverschiebung zu Lasten des Bundes - positiver Betrag - und zu Gunsten des kommunalen Trägers - negativer Betrag - auf (vgl. Abbildung 13).

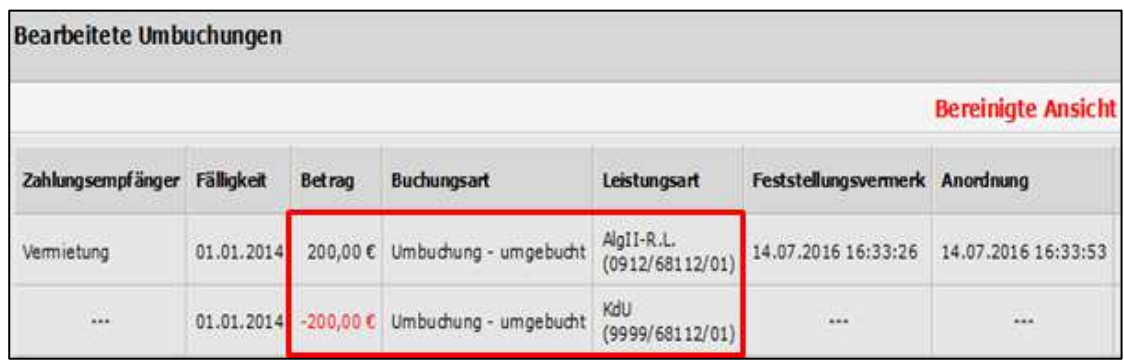

*Abbildung 13: "Bearbeitete Umbuchungen"* 

4. Im Reiter "Zahlung" ist in der Historie der Zahlungsempfänger zu prüfen, ob der zur fraglichen Umbuchung zugehörige Zahlungsempfänger (vgl. Abbildung 14) über den Zahlungsmodus "Festbetrag vorrangig KT" Leistungen erhalten hat.

#### **Bedingung:** In dem Buchungsmonat der zu prüfenden Umbuchung hat der Zahlungsempfänger Zahlungen über den Zahlmodus "Festbetrag vorrangig KT" erhalten (vgl. Abbildung 15).

| Bearbeitete Umbuchungen |                           |        |                                 |                               |                                |                     |  |  |  |  |
|-------------------------|---------------------------|--------|---------------------------------|-------------------------------|--------------------------------|---------------------|--|--|--|--|
|                         | <b>Bereinigte Ansicht</b> |        |                                 |                               |                                |                     |  |  |  |  |
| Zahlungsempfänger       | Fälligkeit                | Betrag | <b>Buchungsart</b>              | Leistungsart                  | Feststellungsvermerk Anordnung |                     |  |  |  |  |
| Vermietung              | 01.01.2014                |        | 200,00 € Umbuchung - umgebucht  | AlgII-R.L.<br>(0912/68112/01) | 14.07.2016 16:33:26            | 14.07.2016 16:33:53 |  |  |  |  |
| $\sim$                  | 01.01.2014                |        | -200,00 € Umbuchung - umgebucht | KdU<br>(9999/68112/01)        | $\cdots$                       |                     |  |  |  |  |

*Abbildung 14: "Bearbeitete Umbuchungen"* 

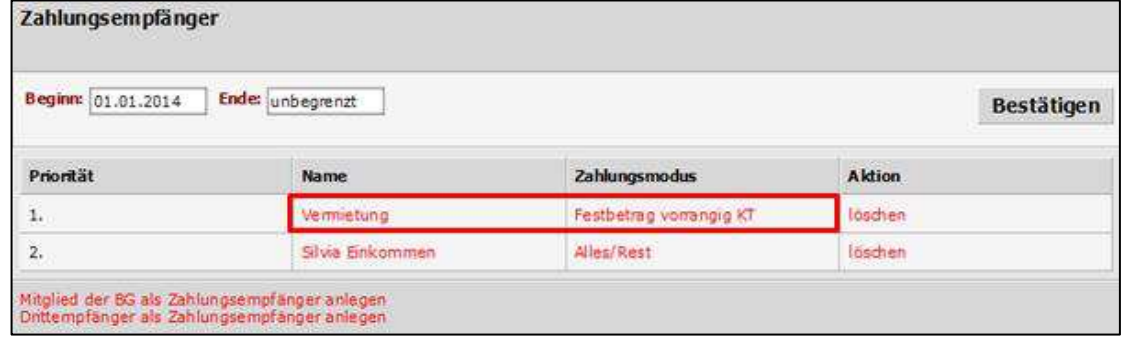

5. Abschließend ist zu prüfen, ob der Zahlungsempfänger aus der zu prüfenden Umbuchung eine höhere Zahlungspriorität besitzt als der Zahlungsempfänger mit dem Zahlungsmodus "Alles/Rest".

**Bedingung:** Der Zahlungsempfänger aus der zu prüfenden Umbuchung besitzt eine höhere Zahlungspriorität (z. B. 1) als der Leistungsberechtigte (z. B. 2), vgl. Abbildung 16.

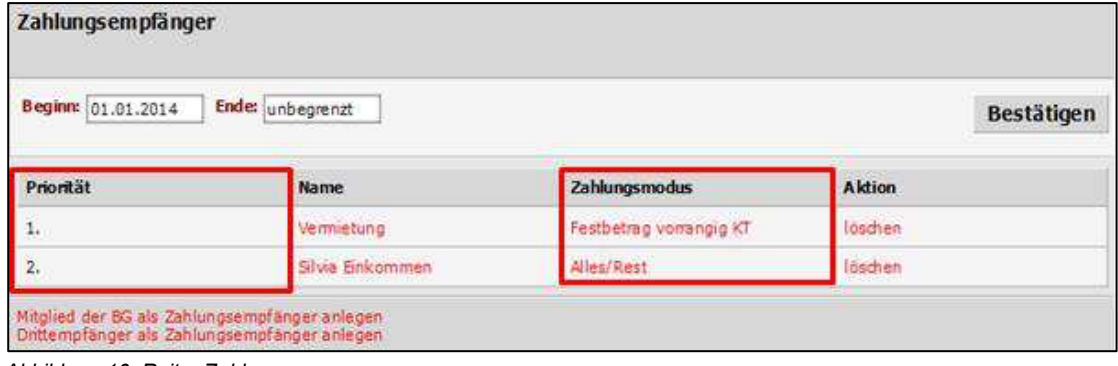

*Abbildung 16: Reiter Zahlungen*

*Abbildung 15: "Reiter Zahlungen"* 

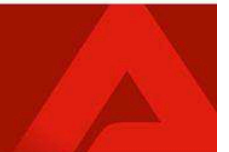

#### <span id="page-11-0"></span>**4 Prüfung in ERP**

Sofern eine fehlerhafte Vermögensverschiebung zu Lasten des kommunalen Trägers und/oder des Bundes identifiziert werden konnte, ist ein Abgleich mit dem dazugehörigen Kontoauszug in ERP durchzuführen. Es ist dabei zu prüfen, ob noch eine offene Forderung in Zusammenhang mit dem fehlerhaften Umbuchungsbetrag besteht und wie hoch diese ggf. ausfällt.

Aus der Leistungsakte kann mit Hilfe der Annahmeanordnungsnummer die entsprechende Annahmeanordnung ermittelt werden.

Mithilfe der Annahmeanordnungsnummer kann in ERP über den Transaktionscode "FPL9 - Kontostand anzeigen" der entsprechende Kontoauszug aufgerufen werden, in dem der Abgleich vorzunehmen ist (vergleiche Abbildung 17).

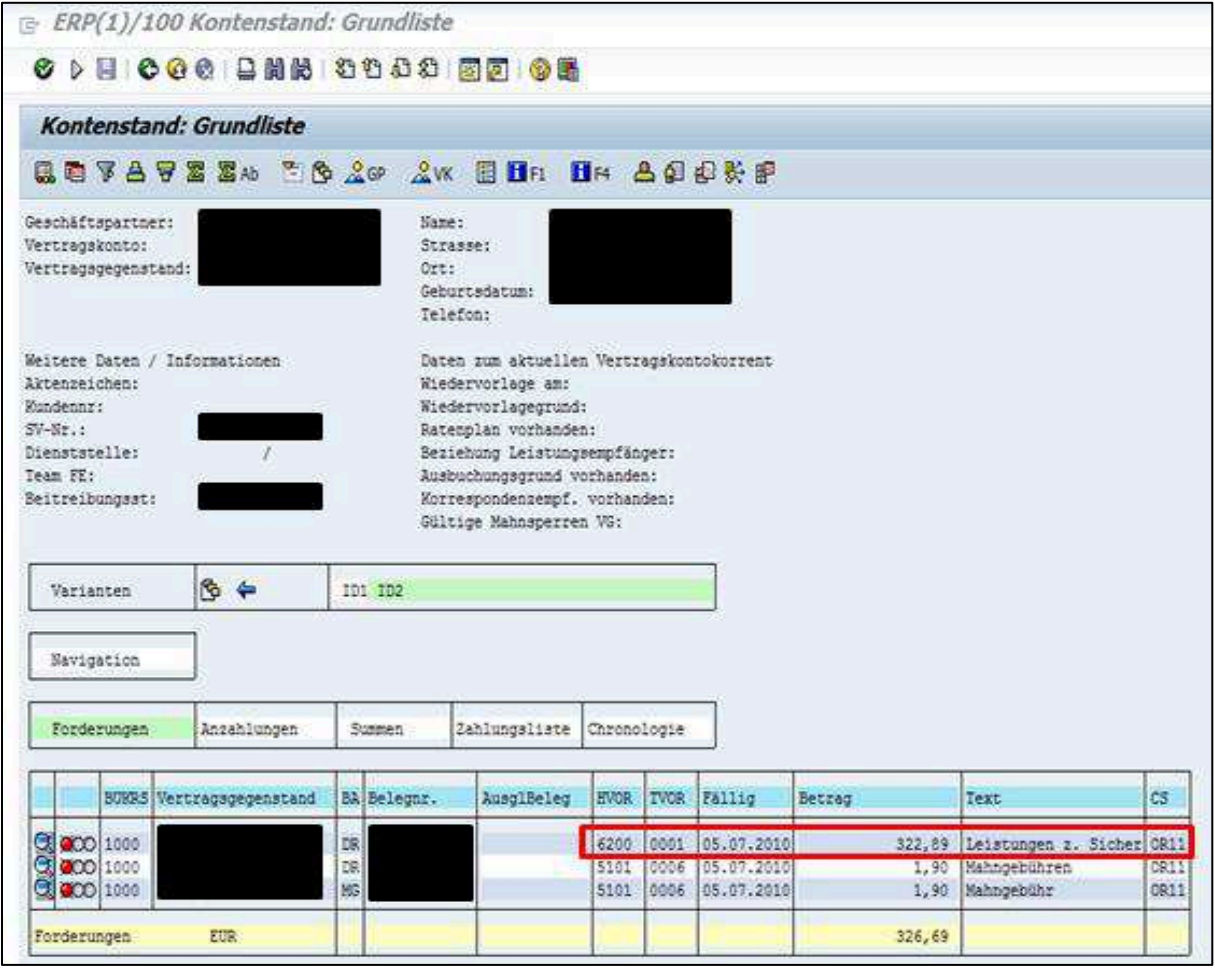

*Abbildung 17: Kontoauszug*

Sollte im Zuge der Prüfung ein offener Forderungsbetrag ermittelt werden, ist dieser im Prüfbogen zu dokumentieren.

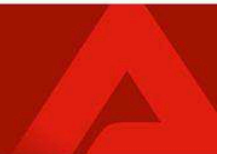

# **Prüfbogen zur Feststellung fehlerhafter Vermögensverschiebungen im IT-Verfahren A2LL [\(vgl. Information vom 20.07.2016\)](https://www.baintranet.de/011/005/001/007/Seiten/Information-201607006.aspx)**

BG-Nummer:

Fälligkeit:

Anordnungsjahr:

- 1. Es wurde die folgende fehlerhafte Vermögensverschiebung festgestellt:
	- □ zu Lasten des kommunalen Trägers
	- zu Lasten des Bundes
	- keine Vermögensverschiebung (Prüfung beendet)
- 2. Höhe des fehlerhaften Umbuchungsbetrags:

EUR

- 3. Der vorgenannte Betrag wurde in ERP als Forderung erfasst und folgende Restschuld besteht:
	- EUR (Ergebnis = 0 oder keine Erfassung in ERP  $\rightarrow$  Prüfung beendet)

 $\overline{\phantom{a}}$  , and the contract of the contract of the contract of the contract of the contract of the contract of the contract of the contract of the contract of the contract of the contract of the contract of the contrac Datum Datum Unterschrift / Org.-Zeichen / Namensstempel

BA Zentrale GR 12 – II-5215 Stand: 21.07.2016 **13-13**